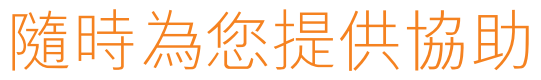

www.philips.com/welcome 請至以下網址註冊您的產品並取得支援:

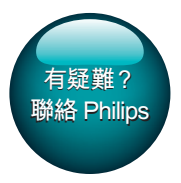

PI3910

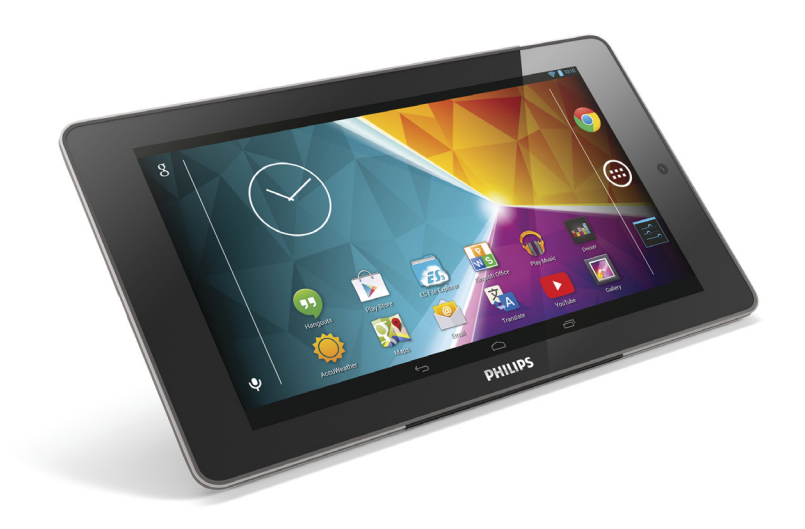

# 使用手冊

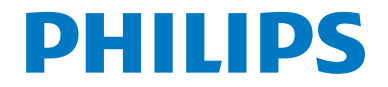

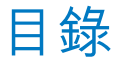

#### 1 [重要安全性指示](#page-4-0) 3 [安全性](#page-4-1) 3<br>符合 3 [符合](#page-4-2) しんじょう いっちょう いっちょう 3 [保護環境](#page-4-3) **3**<br>注意 3 [注意](#page-4-4) 3 [書面提供](#page-4-5) 3 **2 [概覽](#page-6-0)** 5<br> 控制功能 [控制功能](#page-6-1) 5 [主畫面](#page-6-2) 5 [使用設定選項的下拉式選單](#page-7-0) 6 3 [開始使用](#page-8-0)<br>
充雷雷源<br>
7 [充電電源](#page-8-1)<br>- 節省雷池雷力 - アイアンドリック 7 [節省電池電力](#page-8-2)<br>約15 國閉裝置<br>7 [開啟或關閉裝置](#page-8-3) 7 4 [基本操作](#page-9-0) 8 [尋找應用程式](#page-9-1) インタック 8<br>使用書面 タックス かんしょう [使用畫面](#page-10-0) 9 [開啟或關閉畫面旋轉](#page-10-1) 9<br>銷定/解除銷定螢墓 9 鎖定/[解除鎖定螢幕](#page-10-2) 99<br>T主書面 10 [自訂主畫面](#page-11-0) 10 [新增應用程式圖示與](#page-11-1) Widget 10 - 删除項目 - 2000年 - 2001年 - 2001年 - 2001年 - 2001年 - 2001年 - 2001年 - 2001年 - 2001年 - 2001年 - 2001年 - 200<br>- 1200年 - 2001年 - 2002年 - 2002年 - 2002年 - 2002年 - 2002年 - 2003年 - 2003年 - 2003年 - 2003年 - 2003年 - 2003年 - 2003<br>- 2003年 [重新放置項目](#page-11-3) 10 [新增桌布](#page-11-4) 10 [文字項目](#page-11-5) 10 [選擇輸入法](#page-11-6) 10 [輸入文字](#page-12-0) 11 使用 [Android](#page-12-1) 鍵盤 インプレント 11<br>編輯文字 インプリッシュ [編輯文字](#page-13-0) 12 5 [連接](#page-14-0) 13 [連接網際網路](#page-14-1) おおし インタンス はんしょう はんしょう はんしょう [連接電腦](#page-14-2) 2012年12月20日 13 使用 [Micro](#page-15-0) SD 卡 14 **[連接至](#page-15-1) HDTV インストランド インタン 14** [連接至藍牙](#page-15-2) 14 [連接藍牙裝置](#page-16-0) 15 [透過藍牙傳送或接收檔案](#page-16-1) 15

#### 诱渦立體聲藍牙耳機與揚聲器 [聆聽音樂](#page-17-0) 16 **6 [應用程式](#page-18-0) 17 キャンチ 17 キャンチ 17 キャンチ 17 キャンチ 17 キャンチ 17 キャンチ 17 キャンチ 17 キャンチ 17 キャンチ 17 キャンチ 17 キャンチ 17 キャンチ 10 キャンチ 10 キャンチ 10 キャンチ 10 キャンチ 10 キャンチ 10 キャンチ 10 キャンチ 10 キャンチ 10 キャンチ 10 キャンチ 10 キャンチ 10 キャンチ 10 キャンチ 10 キャンチ 10 キ** [安裝應用程式](#page-18-1) 17<br>Play Store (Google Play 商店) 17 Play Store [\(Google](#page-18-2) Play 商店) 17<br>其他來源 17 には、<br><br>キングの実際<br>エングの 17 (17) [管理應用程式](#page-18-4) 17 7 [瀏覽器](#page-20-0) 19 カルス 書 籤 しんじょう しんしゃ ちょうかん ちょうかん 19 **8 [電子郵件](#page-21-0)**<br>設定您的雷子郵件帳戶 20<br>20 [設定您的電子郵件帳戶](#page-21-1) 20 [選擇帳戶設定](#page-21-2) 20 [請查看您的電子郵件訊息](#page-21-3) 20 [撰寫電子郵件訊息](#page-22-0) 21 [組織電子郵件訊息](#page-22-1) 21 9 [工具](#page-23-0)<br>相機  $22$ <br>相機  $22$ [相機](#page-23-1) 22 [拍攝相片或錄製視訊](#page-23-2) 22 [日曆](#page-24-0) 23 10 [在公司網路中使用裝置](#page-25-0) 24 [安裝安全認證](#page-25-1) 24<br>設定您的 Microsoft Exchange 帳戶 24 [設定您的](#page-25-2) Microsoft Exchange 帳戶 [新增](#page-25-3) VPN 24 11 [設定](#page-27-0) 26 [無線網路與網路](#page-27-1) [Wi-Fi](#page-27-2) 26 [飛航模式](#page-27-3) 26 VPN [設定](#page-27-4)<br>裝置 という きょうちょう 装置 いっちょう ついの 26 [音效](#page-27-6)<br>*顕示* 26 [顯示](#page-27-7) 26 [HDMI](#page-28-0) 27 あちゃく あいちゃく あいじょう はんじょう さんじょう さんじょう はんしゃく はんしゃく さんじょう はんしゃ こうしゃ とうしゃ こうしゃ かいじょう とうしゃ こうしゃ とうしゃ とうしゃ かいじん かいじょう とうしゃ とうしゃ こくりょう とうしゃ こうしゃ こうしゃ こうしゃ こうしゃ いいん こうしゃ こうしゃ こうしゃ こうしゃ いいん いいん いいん こうしゃ [儲存](#page-28-2) 27 **[電池](#page-28-3) 27 キャンプ 2000 [應用程式](#page-28-4) 27** たちのおもの たいちょう たいちょう たいちょう なんじょう なんてん なんじょう はんじょう こくさん おおおし はんじょう はんじょう はんじょう たいじょう たいじょう たいじょう なんこう なんしゃ たいじょう なんじょう はんじょう はんじょう はんじょう はんじょう はんじょう はんじょう はんしゃ こうしょう

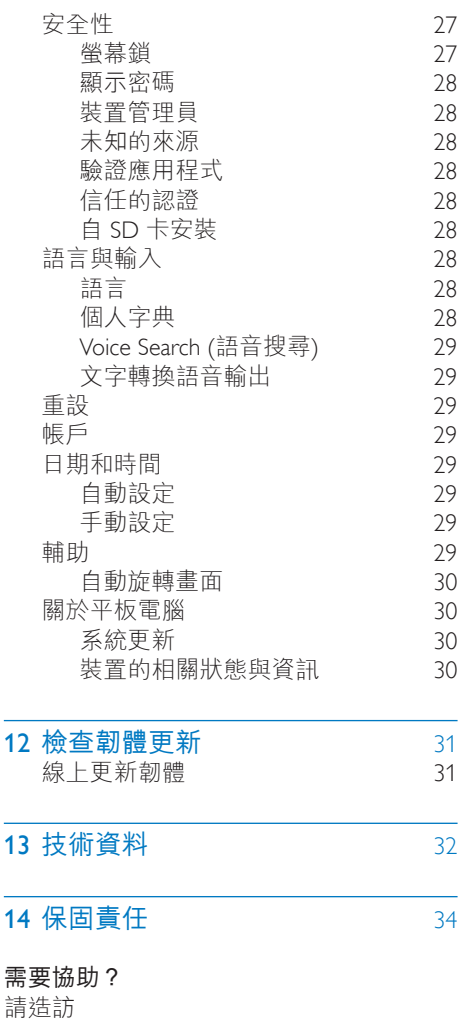

#### www.philips.com/welcome

J.

 $\overline{a}$ 

您可在此獲得完整的支援資料,例如使用 手冊、最新軟體更新以及常見問題集等 等。

<span id="page-4-0"></span>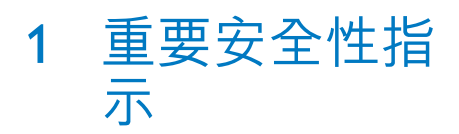

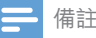

• 機型牌位於產品背面。

## <span id="page-4-1"></span>安全性

僅使用原廠指定的附件/配件。 限用使用手冊上所列的電源供應器。 切勿將本產品置於滴水或濺水環境中。 請勿在產品上放置危險物品 (如盛裝液體的 容器、點燃的蠟燭等)。

電池 (安裝的電池套組或電池) 請勿暴露在 過度的熱源下,例如日照或火焰等。 直接插入式電源變壓器的插頭作為中斷連 接裝置時,中斷連接裝置應保持隨時可操 作。

### 警告

- 請勿打開產品外殼。
- 請勿在本產品的任何部位使用潤滑油。
- 請勿將本產品放置在其他電器上。
- 請勿讓本產品直接曝曬於陽光下,或靠近未隔離 的火燄或熱源。
- 請確認電源線、插頭或變壓器位於容易取得的地 方,以方便中斷產品電源。

## <span id="page-4-2"></span>符合

經型式認證合格之低功率射頻電機,非經 許可,公司、商號或使用者均不得擅自變 更頻率、加大功率或變更原設計之特性及 功能。

低功率射頻電機之使用不得影響飛航安全 及干擾合法通信;經發現有干擾現象時, 應立即停用,並改善至無干擾方得繼續使 用。

## <span id="page-4-3"></span>保護環境

#### 環境保護資訊

所有非必要之包裝材料均已省略。 我們嘗 試讓包裝可以輕易拆解成三種材質:厚紙 板 (外盒)、聚苯乙烯泡棉 (防震) 以及聚乙 烯 (包裝袋、保護性泡棉膠紙)。 產品本身含有可回收並重複使用的材質, 但是需由專業公司拆解。 請根據當地法規 丟棄包裝材料和舊設備。

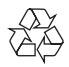

您的產品是使用高品質材質和元件所設計 製造,可回收和重複使用。 請取得當地電子產品分類收集系統的相關 資訊。 根據當地法規處理,請勿將廢棄產品當作 一般家庭垃圾棄置。 正確處理廢棄產品有

助於避免對環境和人類健康帶來潛在的負 面影響。請注意有關電池分類收集的當地 法規,正確處理廢棄產品有助於避免對環 境和人類健康帶來負面影響。

若要取出產品的內建電池,請務必交由專 業人員處理。

## <span id="page-4-4"></span>注意

#### <span id="page-4-5"></span>書面提供

WOOX Innovations 會依照需求提供用於此 產品的受版權保護開放原始碼軟體套件之 完整相應原始碼複本,而此類提供需有個 別授權。

這項請求在購買產品後三年內有效。 若要 取得原始碼,請聯絡 open.source@woox.

com。 如果您不想使用電子郵件,或您將 信件寄至此電子郵件地址後,一星期內尚 未收到確認信,請寫信至:Open Source Team, 6/F, Philips Electronics Building, 5 Science Park East Avenue, Hong Kong Science Park, Shatin, New Territories, Hong Kong。 若您未 收到信件的及時確認,請將電子郵件寄至 上述電子郵件地址。

本產品部分以開放原始碼軟體為基礎。 授 權文字與確認可從 > About tablet (關於 平板電腦) > Legal information (法律資訊) 下 的裝置擷取。

規格如有更改, 恕不另行通知。 Philips 以 及 Philips 盾牌標誌為 Koninklijke Philips N.V. 的註冊商標 且經 Koninklijke Philips N.V. 授 權供 WOOX Innovations Limited 使用。 WOOX Innovations 保留隨時變更產品的權 利,毋需隨之調整早期庫存。

## <span id="page-6-0"></span>2 概覽

## <span id="page-6-1"></span>控制功能

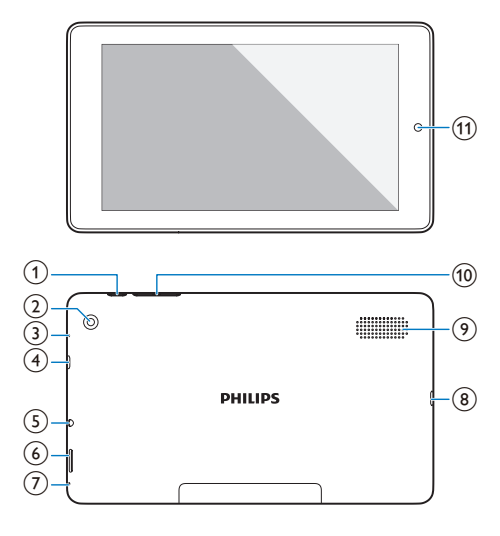

- a 電源/鎖定按鈕
	- • 按住:開啟或關閉裝置。
	- • 按下:鎖定/解除鎖定螢幕;若要 解除鎖定螢幕,請將鎖定拖曳至 圖示。
- b 後方相機鏡頭
- (3) RESET
	- 當螢幕沒有對按鍵動作產生反應 時,請使用迴紋針按壓圓孔。
- (4) Micro HDMI
	- 可連接至高畫質電視 (HDTV) 的音 訊/視訊輸出接頭
- (5) <u>ဂ</u>
	- 3.5 公釐耳機接頭
- $\circ$ 
	- Micro SD 卡插槽
- $(7)$  $\bullet$ 
	- • 麥克風

#### $\circledR$

- • 可供資料傳輸與充電的 USB 接頭
- (9) 揚聲器
- $(10) +$ 
	- 按下:提高/降低音量。
	- • 按住:快速提高/降低。
- (11) 前方相機鏡頭

<span id="page-6-2"></span>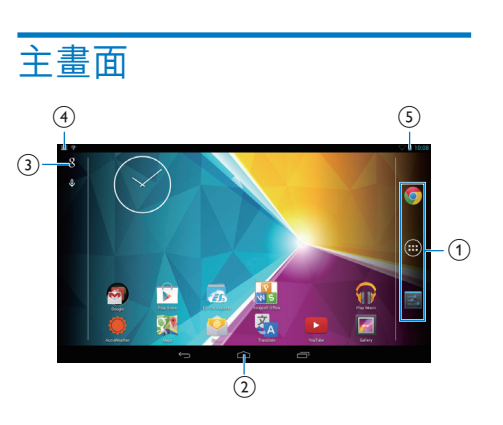

- a Chrome:Google 網頁瀏覽器 APPS/WIDGETS (應用程式/WIDGET) :列出所有應用程式或 Widget。 ■ Settings (設定): 自訂 PI3910 的設 定。
- $(2)$   $\triangle$  : 點選以返回主書面。 :返回上一層。 :顯示您最近存取的應用程式。 (適用於部分應用程式):檢視選項 選單。
- c Google Search (Google 搜尋)
	- $\overline{\mathbf{g}}$  : 使用快速搜尋方塊在 PI3910 或網頁上搜尋。
	- **↓** : Google 語音搜尋
- (4) 通知
	- • 將列向下拖曳以查看事件。
- (5) 時間,設定選項
	- • 將列向下拖曳以選擇設定選項。

## <span id="page-7-0"></span>使用設定選項的下拉式選單

1 如圖所示,將頂端列向下拖曳。

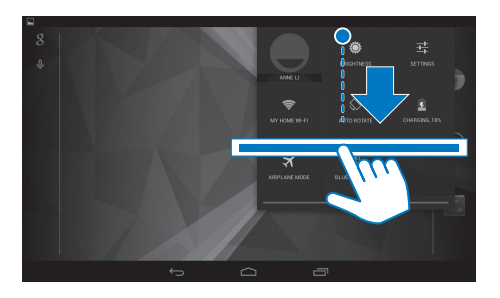

2 點選圖示以選擇您的選項。

#### • 變更螢幕亮度

- • 切換至設定選單
- 令

辈

- • 開啟或關閉 Wi-Fi
- $\circ$  /  $\circ$ 
	- • 開啟或關閉畫面旋轉
- ø
- • 電池充電中
- $\bigstar$
- • 開啟或關閉飛航模式。 飛航模式開 啟時,即停用無線連線存取。
- $\ast$
- • 開啟或關閉藍牙

## <span id="page-8-0"></span>3 開始使用

期間保持Wi-Fi 開啟)。 選擇 Never (從不)。

## <span id="page-8-1"></span>充電電源

PI3910 有內建電池,可透過隨附之 USB 電 源變壓器的 USB 接頭進行充電。

首次使用 PI3910 時,請為 PI3910 充電至少 5 小時。

> • 使用 USB 纜線將 PI3910 連接至隨 附的 USB 電源變壓器。

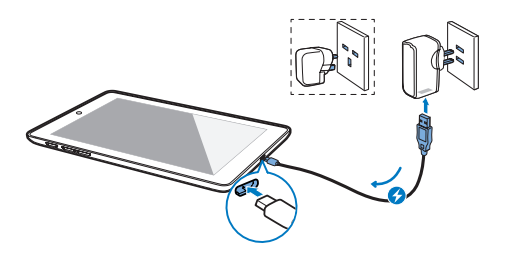

備註

• 充電式電池的充電週期次數有限。 根據使用及設 定方式而定,電池壽命及充電週期的次數可能有 所差異。

#### <span id="page-8-2"></span>節省電池電力

若要節省電池電力並增加播放時間,請 執行下列步驟:

#### 使用睡眠模式

在指定的持續時間過後, PI3910 會進入睡 眠模式, 螢幕會自動關閉。 若要節省電池 電力,請執行下列步驟:

- 前往  $\blacksquare$  > Display (顯示) > Sleep (睡眠) ,將螢幕關閉計時器設定為低數值。
- 若要在睡眠模式期間關閉 Wi-Fi,
	- $(1)$  前往  $\blacksquare$  > Wi-Fi。
	- b 在頂端列選擇 > Advanced (進階) > KeepWi-Fi on during sleep (睡眠

## <span id="page-8-3"></span>開啟或關閉裝置

按住電源/鎖定按鈕,直到裝置開啟或關 閉。

## <span id="page-9-0"></span>4 基本操作

## <span id="page-9-1"></span>尋找應用程式

#### 瀏覽主畫面以尋找應用程式:

- • 向左/向右滑動以選擇頁面;
- 或者,點選 ●開啟應用程式清單。 向左/向右滑動以捲動清單;
- 使用瀏覽按鈕 △/ ← 在畫面之間 切換。 點選 二 以移至您最近存取 的應用程式。
- ☆ 秘訣

• 在 PI3910 上,您可以從 Play Store (Play 商店)或其 他來源安裝應用程式。

#### $\widehat{\mathbf{v}}$

#### Play Store (Google Play 商店):

• 下載不同的應用程式、遊戲及其他 項目。

- Settings (設定):
	- 自訂 PI3910 的設定。

#### ଜ

#### Play Music (Google Play 音樂):

- 播放儲存在 PI3910 上的音樂。
- • Google 線上音樂服務

#### 圈

- Gallery (圖庫):
	- 檢視儲存在 PI3910 上或在此製作的 相片和視訊。

#### 뼍

- Photos (相片):
	- • Google 相片分享服務

#### $\mathbf{r}$

#### YouTube:

• Google 線上視訊服務

- Play Movies & TV (Google Play 電影與電視):
	- • Google 線上電影與電視服務 (僅適 用於某些國家/地區)

#### Play Books (Google Play 圖書):

• Google 線上圖書服務 (僅適用於某 些國家/地區)

#### $0<sub>4</sub>$

Play Games (Google Play 遊戲):

• Google 線上遊戲服務

#### e

- Chrome:
	- • Google 網頁瀏覽器

- Browser (瀏覽器): • 瀏覽網頁。
	-

#### $\overline{8}$

- Google Search (Google 搜尋):
	- 在 PI3910 或網頁上搜尋。

#### $\circledcirc$

- Voice Search (語音搜尋)
	- • Google 語音搜尋和語音動作服務

#### 23

- Maps (地圖):
	- • Google 地圖服務

#### $\bullet$

- $Local$  (本地):
	- • 快速存取 Google 地圖的地點搜尋 功能

- Navigation (瀏覽):
	- • 快速存取 Google 地圖的瀏覽功能

#### $\ddot{\phantom{a}}$

- Earth (地球):
	- • 衛星地圖 (僅適用於某些國家/地區)
- $\bullet$
- **Email** (電子郵件):設定 PI3910 上的 電子郵件帳戶。

#### M

- Gmail (電子郵件):
	- • Google 信箱服務

#### $\bullet$

#### Hangouts:

• Google 聊天服務

#### $\overline{\mathbf{a}}$

#### People:

您的聯絡人清單,包括 Gmail 聯 絡人

#### **&/O**

- Google+/ Orkut:
	- • Google 社交網路服務

8 ZH-TW

#### $\blacksquare$

Blogger (網誌):

• Google 網誌服務

#### $R^{\circ}$

Google Settings (Google 設定):

• 選擇您的 Google 服務設定。

#### $\ddot{\phantom{a}}$

- Downloads (下載):
	- • 檢視從網頁下載內容的清單。

#### r.

- ES File Explorer (ES 檔案瀏覽器):
	- 瀏覽 PI3910 上的檔案/資料夾、安 裝應用程式和管理檔案。

#### 꾍

- Kingsoft Office:
	- • 建立和管理文件、文 字、Powerpoint 與 Excel 檔案。

#### ۵

- Drive (雲端硬碟):
	- • Google 雲端儲存服務

#### 'n

- Camera (相機):
	- • 拍攝相片或錄製視訊。
- $\overline{\mathbf{d}}_{\mathbf{A}}$
- Translate (翻譯)
	- • Google 線上語言翻譯服務

#### $\overline{31}$

- Calendar (日曆):
	- • 新增事件,並設定事件提醒。

- Keep (筆記):
	- • 快速記事。

- Clock (時鐘):
	- • 使用定時器、鬧鐘及碼錶。

#### 틞

- Calculator (計算機)
- $\circledcirc$
- Sound Recorder (錄音機):
	- • 錄製並聆聽語音留言。

- AccuWeather
	- • 線上天氣預測服務

## <span id="page-10-0"></span>使用畫面

### <span id="page-10-1"></span>開啟或關閉畫面旋轉

#### 1 將頂端列向下拖曳。

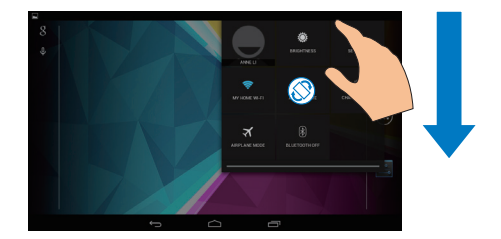

 $2 \pi$ 下拉式選單中,點選  $\geq$  /  $\otimes$  以開啟或 關閉畫面旋轉。

#### <span id="page-10-2"></span>鎖定/解除鎖定螢幕

藉由鎖定螢幕,您可以鎖定螢幕上的觸控 功能 (某些應用程式或 Widget 除外)。 藉此 避免預期外的操作。

#### 自動鎖定

持續時間過後,螢幕會變暗並自動鎖定。 若要設定持續時間,請前往 >Display (顯

#### 示) > Sleep (睡眠)。

若要手動鎖定螢幕 • 按下電源/鎖定按鈕。

#### 若要解除鎖定螢幕

- 1 視需要按下電源/鎖定按鈕以顯示鎖 定。
- 2 將鎖定拖曳至圖示。

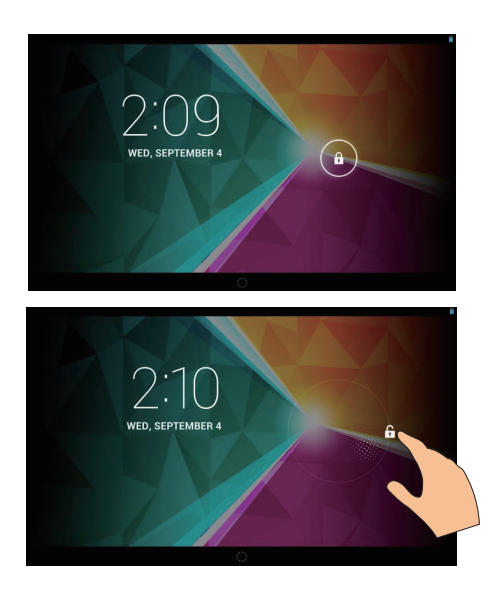

## <span id="page-11-0"></span>自訂主畫面

若要從主畫面快速存取功能,您可以新增 和重排項目順序。

#### <span id="page-11-1"></span>新增應用程式圖示與Widget

- 1 向左/向右滑動以選擇頁面。
	- 如有需要,請點選 △返回主畫 面。
	- • 請確認該頁面未滿。
	- • 點選 。 點選 APPS (應用程式) 或 WIDGET 開啟應用程式或 Widget 清單。

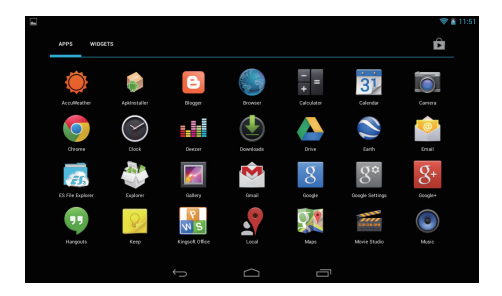

- $2$  點選並按住圖示或 Widget, 直到顯示 該頁面。
	- » 圖示或 Widget 已新增至選取的頁 面。

#### <span id="page-11-2"></span>删除項目

- 1 點選並按住項目以解除鎖定。<br>2 將項目拖曳至×。
- 將項目拖曳至 × 。

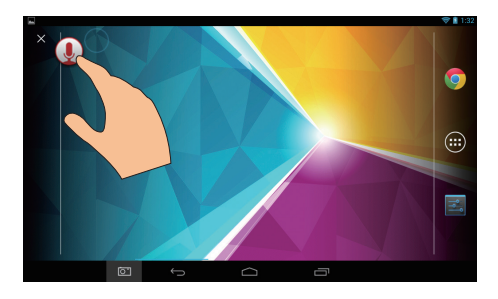

### <span id="page-11-3"></span>重新放置項目

- 1 點選並按住項目以解除鎖定。<br>2 將項目拖曳至該百面上的一處
- $\overline{2}$  將項目拖曳至該頁面上的一處。<br> $\overline{3}$  放開該項目。
- 3 放開該項目。
	- » 項目隨即移至該處。

#### <span id="page-11-4"></span>新增桌布

- 1 從主畫面中,前往■>Display (顯示) > Wallpaper (桌布)。
- 2 選擇您的選項。

## <span id="page-11-5"></span>文字項目

您可以使用螢幕上的鍵盤輸入多重語言的 文字。

## <span id="page-11-6"></span>選擇輸入法

1 從主畫面中,選擇 ■ Settings (設定) > Language & input (語言與輸入)。

#### 2 選擇您的輸入法:

Android Keyboard (Android 鍵盤): 提 供多國語言

Google voice typing (Google 語音輸 入): 透過語音輸入文字

3 若要選擇您的輸入選項,請點選輸入法 旁邊的 。

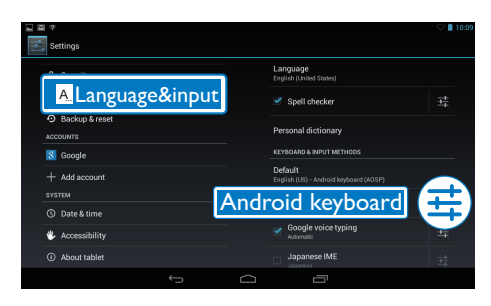

## <span id="page-12-0"></span>輸入文字

- 1 點選文字方塊以顯示螢幕上的鍵盤。 2 點選按鍵以輸入文字。 若要刪除游標前的項目,
	- 潩擇  $\overline{\mathsf{x}}$  。
- 若要移至下一行,
	- 選擇 ← 。

#### <span id="page-12-1"></span>使用 Android 鍵盤

#### 選擇鍵盤設定或輸入語言

• 在螢幕上的鍵盤點選 。

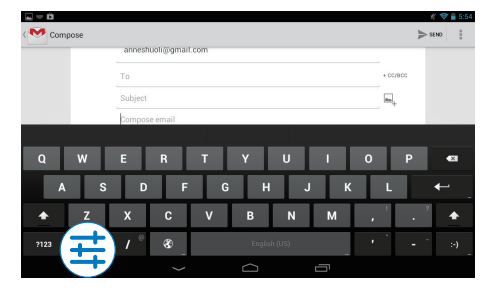

#### 在選取的輸入語言之間切換

1 將您經常使用的語言新增至選項清單。

a 在螢幕上的鍵盤,點選 >Input languages (輸入語言)。

b 點選核取方塊以選擇語言。

2 在螢幕上的鍵盤,點選並按住 ®以選 擇語言。

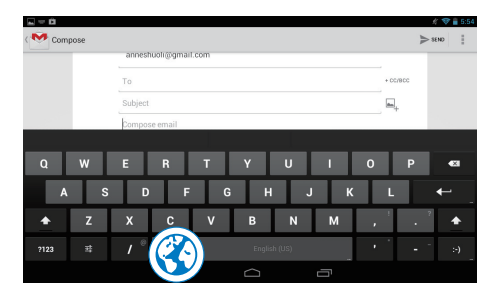

切換字母和數字/符號

點選 2123 或 ARC 。

#### 秘訣

• 在數字/符號鍵盤上,點選~\{可在數字/符號和更 多符號選擇之間切換。

#### 切換大小寫

- 重複點選 ▲ 以在 ▲ 和 へ 之間切換。 :您輸入的下一個字母為大寫。
	- :您輸入的全部字母都是小寫。

#### 若要切換至全部大寫的輸入模式,

- 1 請點選並按住 ▲ 或 ☆ 。 » 按鈕會變更為藍色。
- 2 聽見 噠聲時,請放開按鈕。
	- → 畫面顯示 ◆ 。
	- » 您輸入的全部字母都是大寫。
- 在一個按鈕上切換至其他選項
- 點選並按住右下/右上角標有符號的按 鈕。
	- » 隨即顯示快顯畫面。

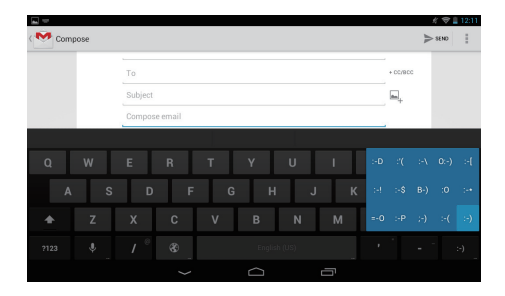

### <span id="page-13-0"></span>編輯文字

您可以剪下、複製和貼上您已輸入的文 字。

#### 複製或剪下選取的文字

- 1 點選並按住文字直到顯示快顯書面。
	- » 已選擇目前的文字,並標示開始與 結束位置。
- 2 將標記拖曳至選擇或變更開始/結束位 置。
	- • 點選 Select all (選擇全部) 以選擇所 有文字。

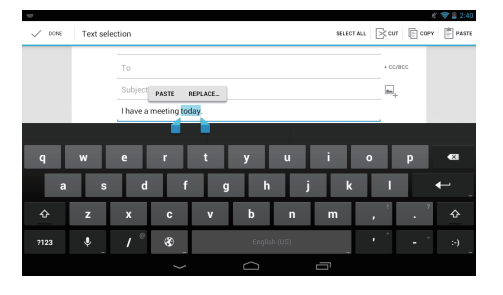

3 點選 Copy (複製) <sup>或</sup> Cut (剪下)。 » 選取的文字已複製或剪下。

#### 貼上選取的文字

- 1 將游標放置在某一處。<br>2 點選並按住該位置直到
- 2 點選並按住該位置直到顯示快顯畫面。
	- » 快顯畫面中會顯示選項 Paste (貼 上)。
	- » 點選 Paste (貼上)。文字已在選取的 位置貼上。

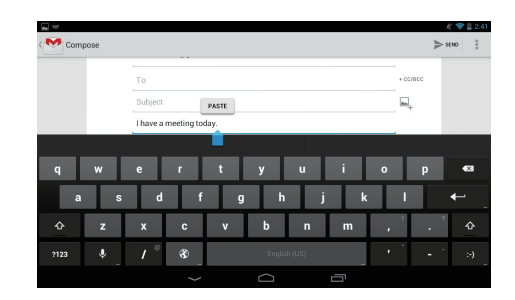

<span id="page-14-0"></span>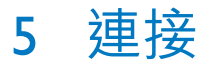

## <span id="page-14-1"></span>連接網際網路

將 PI3910 連接至無線路由器 (存取點)。 您 可以將 PI3910 連接至路由器上建立的網 路。

請確認路由器直接連接至網際網路,不需 要在電腦上執行撥號。

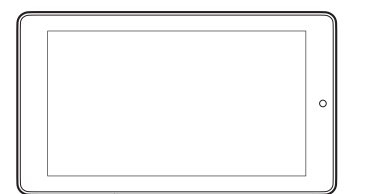

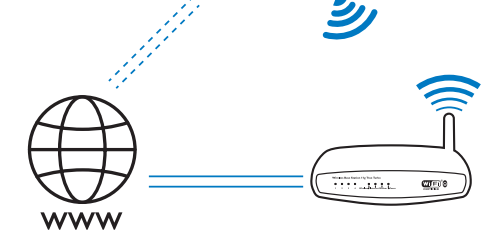

- 1 從主畫面中,點選 Setting (設定) > Wi-Fi。
- $2$  選擇該選項以開啟 Wi-Fi 功能。 » 您會看到範圍內的 Wi-Fi 網路清 單。

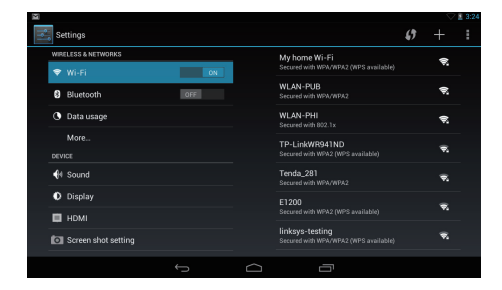

3 <sup>將</sup> PI3910 連接至網路:

- a 點選以選擇網路。
- b 在快顯畫面上輸入網路的密碼。
	- → Wi-Fi 成功完成連線時, ◆會 顯示於狀態列中。
	- → 下次開啟 PI3910 時, PI3910 會 自動連線至之前連線的網路。

#### 備註

- 如果已啟用路由器上的 MAC 位址過濾,請將 PI3910 的 MAC 位址新增至允許加入網路的裝置清 單中。 若要尋找 Wi-Fi MAC 位址,請前往主書面 中的 ■ Settings (設定) > About tablet (關於平板電 腦) > Status (狀態)。
- 若要重新整理網路清單,請選擇營幕右上角的 | > Scan (掃描)。
- 如果您已停用路由器的 SSID 廣播或隱藏「服務組 識別元」(SSID), 請手動輸入網路的 SSID 或公開 名稱。 前往 Settings (設定)>Wi-Fi。 在頂端列 上,選擇 。
- 如果路由器上的 DHCP (動態主機配置協定) 無法 使用或已停用,請手動輸入 PI3910 的 IP 位址。

## <span id="page-14-2"></span>連接電腦

透過 USB 纜線將 PI3910 連接至電腦。

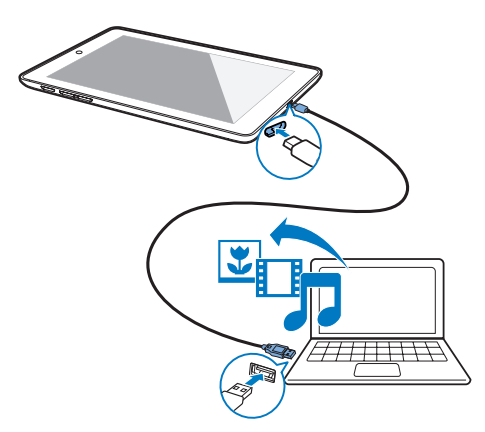

您可將應用程式或媒體檔案從您的電腦傳 輸至 PI3910、內建儲存空間或 SD卡。

## <span id="page-15-0"></span>使用 Micro SD 卡

將 Micro SD 卡 (最多 32 GB) 插入 PI3910。 您可以擴大 PI3910 的記憶體大小。

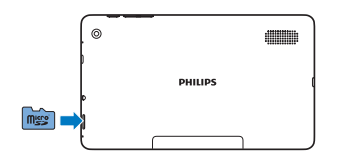

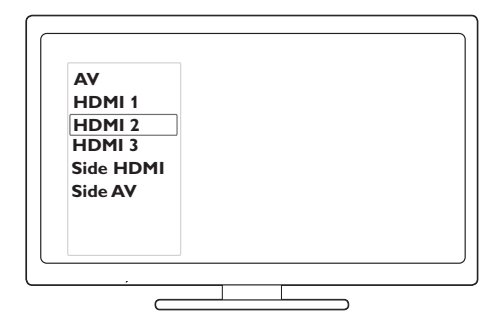

## <span id="page-15-1"></span>連接至 HDTV

將 PI3910 連接至高畫質電視 (HDTV)。 您 可以在 HDTV 上觀賞 PI3910 所播放的相片 和視訊。

1  $\#$  PI3910  $\vdash$   $\cdot$ 將 HDMI 纜線 (分售) 連接至: PI3910 上的 Micro HDMI 插孔, 以及 電視的 HDMI 輸入插孔。

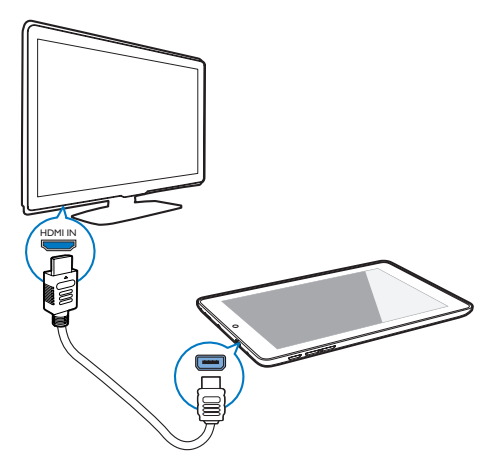

- $2$  在電視上,切換至 PI3910 的輸入來 源:
	- • 使用電視遙控器上的來源按鈕選擇 連接 PI3910 的輸入接頭。

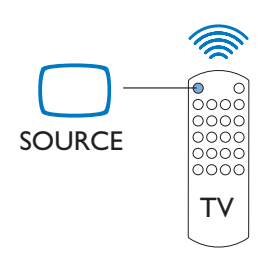

- 3 在 PI3910 上, 點選 Settings (設定) > HDMI。 選擇電視支援的輸出解析度。
	- 在 PI3910 上、當 Micro HDMI 接頭 正在使用時,按下電源/鎖定按鈕即 可返回上一個畫面。

#### 秘訣

• HDMI 作為壓縮音訊/視訊介面,可傳輸未經壓縮 的數位資料。 藉由 HDMI 連接,高畫質視訊/音訊 內容可於 HDTV 上呈現極致視訊及音訊品質。

## <span id="page-15-2"></span>連接至藍牙

透過藍牙,您可以無線方式在 PI3910 執行 下列操作:

- 從其他連接的藍牙裝置接收或向其 傳送檔案;
- • 透過立體聲藍牙耳機聆聽音樂;
- • 透過藍牙揚聲器聆聽音樂,例如 Philips SHOQBOX。

#### <span id="page-16-0"></span>連接藍牙裝置

透過下列方式,您可以將 PI3910 連接至藍 牙裝置:

- • 連接其他藍牙裝置;
- • 使用其他藍牙裝置進行連接。

秘訣

• 連線前請先參閱藍牙裝置的使用手冊,以取得其 藍牙配對密碼。 或者,請嘗試 0000 或 1234。

<span id="page-16-2"></span>連接其他藍牙裝置

- 1 請確認裝置可被其他藍牙裝置搜尋到。
	- 請參閱藍牙裝置的使用手冊以取得 資訊。
- 2 在 PI3910 中搜尋藍牙裝置:
	- $\overline{a}$  從主畫面中,點選 <br>
	Settings (設定) > Bluetooth (藍牙)。

b 選擇選項以開啟 Bluetooth (藍牙)。

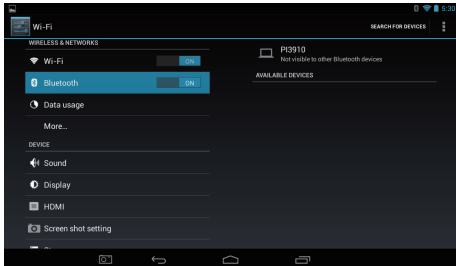

» 會顯示於狀態列中。

- (3) 點選 SEARCH FOR DEVICES (搜尋 裝置)。
	- » 裝置被搜尋到後,會顯示在 AVAILABLE DEVICES (可用裝置) 下方。
- 3 與裝置配對:
	- 在 PI3910 中點選裝置,並在收到提 示時輸入密碼;
	- • 收到提示時,即可在裝置上輸入 密碼。
		- » 配對完成後即會顯示訊息。

#### 使用其他藍牙裝置進行連接

- 1 請確認 PI3910 可被其他藍牙裝置搜尋 到:
	- $\overline{a}$  從主畫面中,點選  $\blacksquare$  Settings (設定) > Bluetooth (藍牙)。
	- b 選擇選項以開啟 Bluetooth (藍牙)。
	- c 點選 PI3910。 » \*PI3910 在兩分鐘內可被搜尋 到。
- 2 在藍牙裝置上搜尋 PI3910 並與其配 對。
	- 如需步驟相關資訊,請參閱藍牙裝 置的使用手冊。

#### 秘訣

• \* 若要變更 PI3910 的裝置名稱, 請前往 ■ Settings (設定) > Bluetooth (藍牙), 點選 ■ 並選擇 Rename tablet (重新命名平板電腦)。

#### <span id="page-16-1"></span>透過藍牙傳送或接收檔案

#### 傳送檔案至其他藍牙裝置

- 1 請確認
	- • 您已將 PI3910 與藍牙裝置互相配 對;
	- PI3910 與藍牙裝置中的藍牙功能已 開啟。
- 2 <sup>在</sup> PI3910 中透過藍牙傳送檔案:
	- $\overline{a}$  在 Gallery (圖庫) 中播放相片。 請 點選 > Bluetooth (藍牙)。
	- (2) 點選配對的裝置以開始進行傳送。
		- » 當傳送或接收正在進行時, 會顯示在螢幕最上方。
- 3 在藍牙裝置上接收檔案:
	- • 收到提示時請確認。
	- • 收到提示時請儲存檔案。

#### 從藍牙裝置接收檔案

- 1 請確認
	- • 您已將 PI3910 與藍牙裝置互相配 對;
- • PI3910 與藍牙裝置中的藍牙功能已 開啟。
- 2 在藍牙裝置上,可透過藍牙將檔案傳送 至 PI3910。
- 3 <sup>在</sup> PI3910 接收檔案:
	- • 在螢幕最上方點選 。 收到提示 時請確認。
		- $\mapsto$  您也可以在 B Settings (設定)> Bluetooth (藍牙) 中找到已接收 的檔案。點選 | ,然後選擇 Show received files (顯示已接收 的檔案)。

#### <span id="page-17-0"></span>透過立體聲藍牙耳機與揚聲器聆聽 音樂

#### 連接立體聲藍牙耳機或揚聲器

- 請導循「連接其他藍牙裝置」中的步 [驟。](#page-16-2) (請參見第 [15](#page-16-2) 頁的 '連接其他藍牙 裝置')
	- » 連線成功後即會顯示 。
	- » 下次開啟裝置上的藍牙功能時,便 會自動建立藍牙連線。

#### 透過立體聲藍牙耳機或揚聲器聆聽音樂

- 在 PI3910 上播放音樂。
	- » 您可透過連接的藍牙耳機或揚 聲器聆聽音樂。

<span id="page-18-0"></span>6 應用程式

有了應用程式, 您可以在 PI3910 上存取功 能、服務和不同的音訊/視訊內容。

## <span id="page-18-1"></span>安裝應用程式

在 PI3910 上,您可以從下列位置安裝應用 程式

- 食透過網際網路使用 (Play Store (Google Play 商店));或
- 其他來源,例如 其他線上來源, PI3910 的內建儲存空間, 和 插入 PI3910 的 Micro SD 卡。

#### <span id="page-18-2"></span>Play Store (Google Play 商店)

- 1 登入或建立您的 Google 帳戶以存取 Google 服務。 若要新增 Google 帳戶,請執行下列步 驟:
	- a 前往 (Play Store (Google Play 商 店))。 點選 > Accounts (帳戶)。

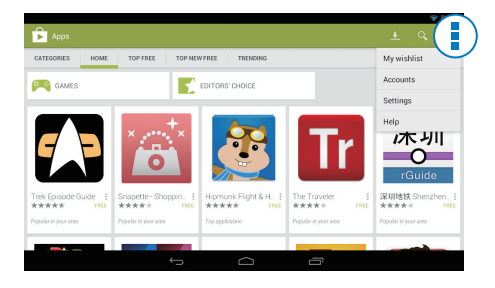

- b 選擇 Add account (新增帳戶)。
- c 依照螢幕指示新增帳戶。
- 2 視需要搜尋應用程式。
	- ■點選 Q 搜尋關鍵字。
- 3 下載應用程式:
	- 點選應用程式。 確認 (視需要)。
- » 下載完成後,會自動開始安 裝。
- » 請查看狀態列以找到狀態。 視 需要在出現提示時,點選圖示 開始安裝。

秘訣

• 若要管理您的帳戶,請前往■ Settings (設定) > ACCOUNTS (帳戶)。 點選帳戶以選擇您的選項。

#### <span id="page-18-3"></span>其他來源

- 允許來自未知來源的安裝
	- 從主畫面中, 前往  $\blacksquare$  > Security ( 安全性)。 點選以開啟 Unknown sources (未知的來源)。
		- → 若此功能已啟用,核取方塊將 顯示為已選擇。

#### 下載/傳輸應用程式

- • 若要從線上來源下載應用程式,請 依照螢幕上的指示;
- 若要將應用程式傳輸至裝置的內建 記憶體或 SD 卡,請使用 USB 纜線 將 PI3910 連接至您的電腦。

#### 啟動安裝

- 下載的應用程式會自動開始安裝;
- 若要尋找您已傳輸至內建記憶體或 SD 卡的應用程式, 請前往 。 找 到該應用程式,然後點選選項以開 始安裝。

## <span id="page-18-4"></span>管理應用程式

您可以管理 PI3910 上的應用程式, 例如安 裝/解除安裝應用程式、停止執行應用程式 或選擇其他選項。

- 1 從主畫面中,選擇■ Settings (設定) > Apps (應用程式):
	- 在 DOWNLOADED (已下載) 中, 找到您已從 Play Store (Play 商店) 或 其他來源下載的應用程式。
	- 在 RUNNING (執行中), 找到正在 PI3910 上執行的應用程式。
- 在 ALL (全部), 找到您已安裝在 PI3910 上的全部應用程式。
- 2 點選應用程式。 » 隨即顯示選項及資訊。
- 3 點選以選擇選項。

<span id="page-20-0"></span>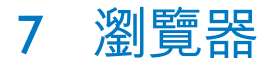

您可以使用 瀏覽網頁。

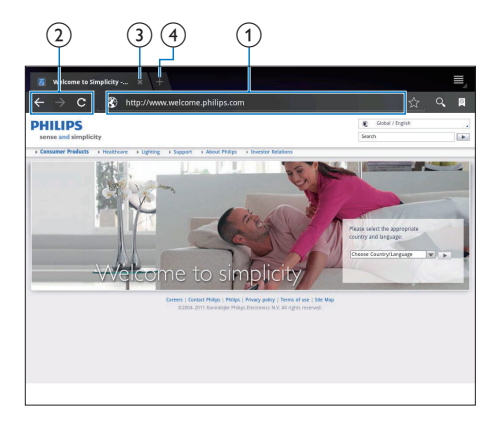

- 1 從主畫面中,點選●。<br>2 點選圖示或文字方塊以
- 點選圖示或文字方塊以執行下列步驟:
	- ① 輸入網頁的網址。 點選▶開始搜 尋。
	- b 點選圖示以快轉、倒轉搜尋,或是 重新整理網頁。
	- c 關閉網頁。
	- d 開啟新網頁。
- 若要切換網頁,
- 在頂端列上,點選所選網頁的索引標 籤。

## <span id="page-20-1"></span>加入書籤

加入書籤。 您可以迅速存取之前瀏覽的網 頁。

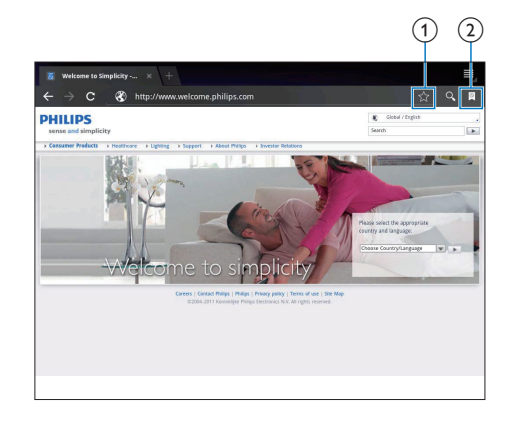

- a 將目前的網頁加入書籤。
- b 前往已加入書籤的網頁。

<span id="page-21-0"></span>8 電子郵件

您可以在 PI3910 上接收與傳送電子郵件, 就像在電腦上操作一樣。 請執行下列步 驟:

• 在裝置上設定您的電子郵件帳戶。

## <span id="page-21-1"></span>設定您的電子郵件帳戶

以下列方式,在 PI3910 上設定您的電子郵 件帳戶:

- • 設定您的 POP3 或 IMAP 郵件帳 戶,或
- [設定您的](#page-25-2) Microsoft Exchange 帳戶, [以存取您正在使用的](#page-25-2) Exchange 信 [箱](#page-25-2) (請參見第 [24](#page-25-2) 頁的 '設定您的 Microsoft Exchange 帳戶')。

#### 設定您的 POP3/IMAP 帳戶

1 從主畫面,前往 。<br>2 誤定你的雷子郵件帳

<span id="page-21-2"></span>選擇帳戶設定

- 設定您的電子郵件帳戶:
	- • 輸入您的帳戶資訊;
	- • 選擇 pop3 或 IMAP 帳戶。
- 3 請依照螢幕指示完成設定。
	- 請洽詢您的電子郵件服務提供者, 以取得例如外寄伺服器、內送伺服 器等設定資訊。

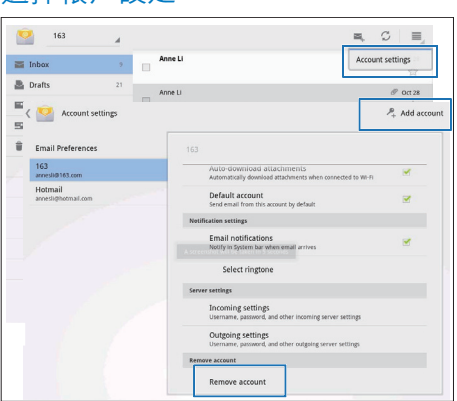

- 1 在郵件清單畫面上,點選 i > Settings (設定)。
	- » 隨即顯示快顯畫面。
	- 視需要重複點選 ← 以返回郵件清 單畫面。

2 選擇您的帳戶選項。

#### 若要新增帳戶,

 $\overline{4}$  = > Settings (設定) 中, 點選 Add account (新增帳戶)。

#### 若要移除帳戶,

- $#$  | > Settings (設定) 中,選擇 Remove account (移除帳戶)。
	- » 隨即移除目前的帳戶。

## <span id="page-21-3"></span>請查看您的電子郵件訊息

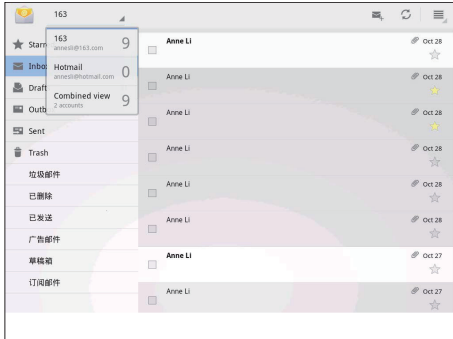

您可以依下列方式查看您的電子郵件訊 息:

- • 查看整合的信箱;
- • 查看個別帳戶的訊息;
- • 查看標示星號的訊息;
- • 查看未讀取的訊息。

#### 若要查看整合的信箱,

- 1 在郵件清單畫面上,點選帳戶名稱。
	- » 隨即顯示帳戶名稱的下拉式清單。
	- 視需要重複點選 以返回郵件清 單畫面。
- 2 點選 Combined view (整合檢視)。
	- » 不同帳戶的訊息將使用不同顏色 標示。

若要查看單一帳戶的訊息,

- 1 重複「若要查看整合信箱」中的步驟 1。
- 2 點選所選帳戶。 » 隨即顯示該帳戶的訊息。

#### 若要查看標示星號的訊息,

- 點選訊息旁邊的星號。 » 該訊息隨即新增至 Starred (標示星 號) 資料夾。
- 若要查看未讀取的訊息,

<span id="page-22-0"></span>撰寫電子郵件訊息

-<br>• 在郵件清單畫面上,未讀取的訊息 為白色。

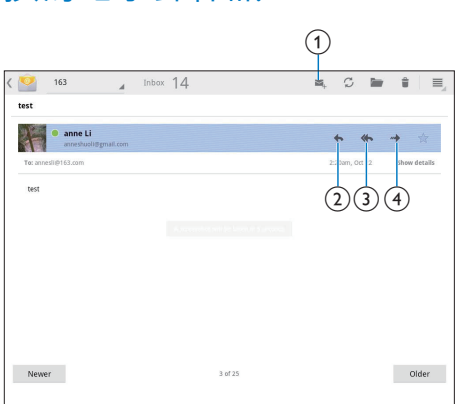

讀取訊息時,請點選圖示以執行下列步 驟:

- a 撰寫新訊息
- (2) 回覆
- (3) 全部回覆
- (4) 前轉

## <span id="page-22-1"></span>組織電子郵件訊息

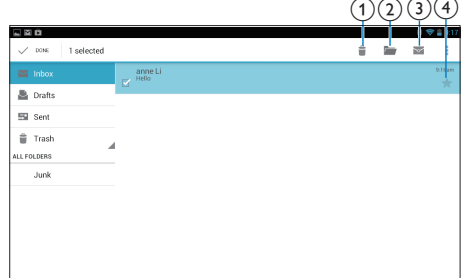

- 1 在郵件清單畫面上,選擇您要管理的 訊息:
	- • 點選訊息旁邊的核取方塊。 » 所選訊息會反白標示。
- 2 點選圖示以執行下列步驟:
	- a 刪除訊息。
	- b 移動訊息至所選資料夾。
	- c 把訊息標示為讀取或未讀取。
	- d 新增訊息至 Starred (標示星號) 資 料夾。

<span id="page-23-0"></span>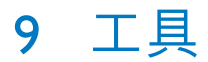

## <span id="page-23-1"></span>相機

有了 30 萬像素的前方鏡頭與 2 百萬像素的 後方鏡頭,您便可以在 PI3910 上執行下列 操作:

- • 使用相機或錄影機拍攝相片或視 訊;
- • 透過應用程式,在網際網路上與朋 友進行視訊交談。

<span id="page-23-2"></span>拍攝相片或錄製視訊  $c^{-3}$  $-(2)$  $-$ (1)

- (1) 相機、錄影機或全景模式選擇鈕
- (2) 快門
- (3) 選項選單
- $1$  從主畫面,前往 。 » 隨即顯示螢幕上的按鈕。
- 2 點選 · 或 国 以切換至相機、錄 影機或全景模式。
- $3$  點選  $0 > 0$ 以切換前方或後方相機鏡 頭。
- 4 若要拍攝相片:
	- a 將鏡頭對準目標。
	- $(2)$ 點選 •
	- (3) 隨即拍下一張相片。

若要錄製視訊:

• 點選 • / • 以開始或停止錄製視 訊。

若要拍攝全景畫面:

- a 將鏡頭對準景色。
- $(2)$ 點選 o 即可開始拍攝。
- (3)以緩慢且穩定的方式將裝置對著景 色移動。
	- » 當進度列顯示為結束時,拍攝 就會停止。 隨即會產生全景畫 面。

#### 若要檢視相片/視訊

• 前往 El Gallery (圖庫)。

放大或縮小

當您拍攝相片或錄製視訊時,您可以放大 或縮小影像。

• 使用兩根手指捏放。

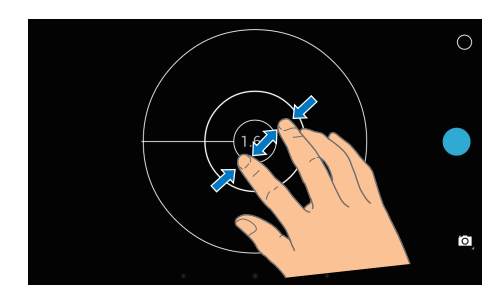

選擇設定 點選 O 顯示選項選單:

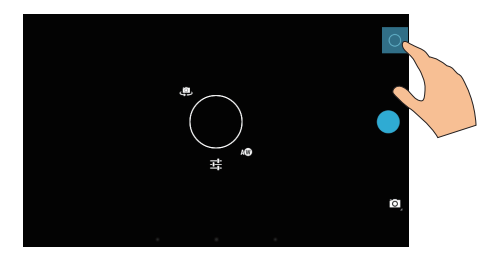

- 點選 : 以選擇相機或錄影機選項。
- 沿著圓圈拖曳,選擇滴合您拍攝環 境的場景。

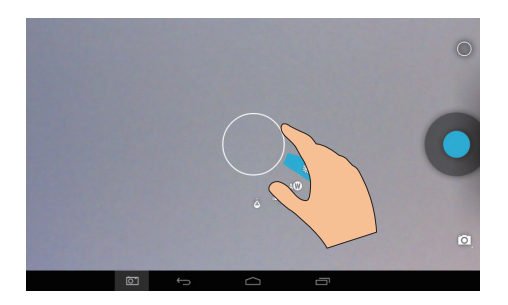

## <span id="page-24-0"></span>日曆

在裝置上,您可以將日曆與下列項目進行 同步:

• 您 Microsoft Exchange [帳戶的日](#page-25-2) [曆](#page-25-2) (請參見第 [24](#page-25-2) 頁的 '設定您的 Microsoft Exchange 帳戶')。

<span id="page-25-0"></span>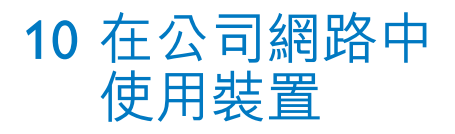

您可以在公司網路中使用 PI3910。 存取公 司網路前,請先安裝安全認證或安全性憑 證。

存取公司網路可能會允許您在裝置上設定 您的 Microsoft Exchange 帳戶並新增VPN。 擁有 Microsoft Exchange 帳戶,您便可以存 取正在使用的 Exchange 信箱。

## <span id="page-25-1"></span>安裝安全認證

請洽詢您的網路管理員,以取得安全認證 或安全性憑證。

#### 若要安裝安全認證,

- 1 請確定您是從電腦傳輸安全認證檔案至 您已安裝在裝置上的 SD 卡。
- 備註
- 在 PI3910 上, 請確認已將安全認證儲存至 SD 卡 的根目錄,而非資料夾中。
- 2 安裝安全認證:
	- $\overline{a}$  從主畫面中, 前往  $\overline{a}$  > Security (安) 全性)> Install from SD card (從 SD 卡安裝)。
	- b 點選檔案以開始安裝。
	- c 收到提示時,請設定認證的密碼和 名稱。

#### 若要套用安全認證,

- 1 在  $p + \frac{1}{2}$   $\frac{1}{2}$   $\frac{$ Trusted credentials (信任的認證)。
- 2 請確定已選取認證。
	- » 若此功能已啟用,核取方塊將顯示 為已選擇。
	- » 您允許應用程式在裝置上使用安全 認證。

## <span id="page-25-2"></span>設定您的 Microsoft Exchange 帳戶

- 1 從主畫面,前往 ?。<br>2 誤定你的雷子郵件帳
	- 2 設定您的電子郵件帳戶:
		- 輸入您的帳戶資訊,並選擇 Exchange 作為帳戶類型。
		- • 如果您已設定其他電子郵件帳 戶,請在郵件清單畫面上選擇 > Settings (設定)。 點選 Add account ( 新增帳戶)。
- 3 請依照螢幕指示完成設定。
	- 針對伺服器位址,請輸入您 Outlook Web Access 的網址,例 如 owa.company name.com 或 mail. company name.com/owa。
	- • 針對其他設定資訊,例如網域名 稱、使用者名稱,請洽詢您的系統 管理員。

#### 備註

• 裝置可以搭配 Microsft Exchange 2003 與 2007 使 用。

## <span id="page-25-3"></span>新增VPN

虛擬私人網路 (VPN) 可讓您透過安全存取 連線至私人網路。 有時您需要VPN 存取權以連線至公司網 路。

#### 若要在裝置上新增VPN

- 1 請洽詢您的網路管理員以取得組態資 訊。
- 2 從主畫面中,前往  $\Box$  > Wireless & networks (無線網路與網路) > More (更 多) > VPN。
- 3 收到提示時,請設定VPN。
- 4 [您可視需要安裝安全認證。](#page-25-1) (請參見第 [24](#page-25-1) 頁的 '安裝安全認證')

#### 若要連線至VPN,

- 1 請確定您已將 PI3910 連線至網際網 路。
- 2 從主畫面中, 前往 > Wireless & networks (無線網路與網路) > More ( 更多)。 » 隨即顯示VPN 清單。
- 3 點選VPN 開始連線。

## <span id="page-27-0"></span>11 設定

#### 若要選擇您的設定,

- 1 從主畫面前往■。<br>2 向上或向下滑動以
- $\overline{2}$  向上或向下滑動以捲動選項清單。<br>3 點選選頂以進行選擇。
- 3 點選選項以進行選擇。

### <span id="page-27-1"></span>無線網路與網路

#### <span id="page-27-2"></span>Wi-Fi

在 WIRELESS & NETWORKS (無線網路與網 路) > Wi-Fi 中, 選擇您裝置上的 Wi-Fi 設 定。

#### 新增Wi-Fi 網路

#### 手動輸入 SSID

SSID (服務組識別元) 是路由器的名稱。 其 他 Wi-Fi 裝置將依照名稱來辨識路由器。 如 果您已隱藏路由器的 SSID (例如停用 SSID 廣播),則可用網路清單中將不會顯示該路 由器。若要將 PI3910 連線至路由器, 在 PI3910 上搜尋可用網路前,請先手動輸入 路由器的 SSID。

- 1 在 Wi-Fi 中, 拖曳滑桿以開啟 Wi-Fi。<br>2 在頂端列上, 點選 +。
- 2 在頂端列上,點選 。
- 3 輸入路由器的 SSID。
	- → PI3910 會開始搜尋網路。
	- » 您可以在網路清單中找到網路。

#### 4 將 PI3910 連接至網路。

#### 網路通知

開啟 Network notification (網路通知)。 當 有可用的開放式 Wi-Fi 網路時, 螢幕底部隨 即顯示 。

- 1 在 Wi-Fi 中, 拖曳滑桿以開啟 Wi-Fi。
- 2 在頂端列上,點選 | 並選擇 Advanced (進階) > Network notification (網路通 知)。

#### <span id="page-27-3"></span>飛航模式

如遇下列情況, 請開啟飛航模式:

• 安全起見,您必須停用 Wi-Fi 或藍 牙存取功能,例如在飛機上時。

在 WIRELESS & NETWORKS 中,選擇 More (更多) > Airplane mode (飛航模式)。 您可以停用或啟用 Wi-Fi 或藍牙存取功能。

#### <span id="page-27-4"></span>VPN 設定

使用VPN [設定存取私人網路,例如公司網](#page-25-0) [路](#page-25-0) (請參見第 [24](#page-25-0) 頁的 '在公司網路中使用 裝置')。

<span id="page-27-5"></span>裝置

#### <span id="page-27-6"></span>音效

在 Sound (音效) 中, 選擇您裝置的音效設 定。

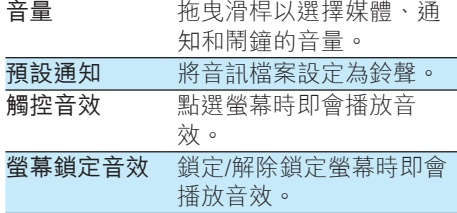

#### <span id="page-27-7"></span>顯示

在 Display (顯示) 中,選擇您的顯示設定:

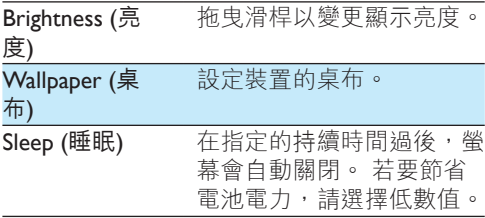

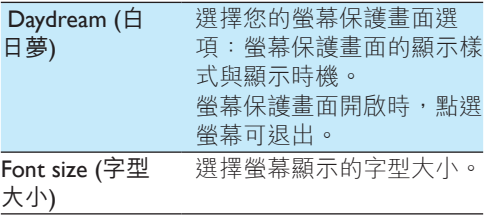

#### <span id="page-28-0"></span>**HDMI**

 $#$  HDMI 中,

- Turn on HDMI (開啟 HDMI): 開啟 或關閉 HDMI 輸出。
- HDMI Resolution (HDMI 解析度): 選擇電視支援的輸出解析度。
- Screen Zoom (畫面縮放): 拖曳滑 桿以放大或縮小螢幕畫面。

#### <span id="page-28-1"></span>螢幕擷圖設定

- 1 在 Screenshot Setting (螢幕擷圖設定) 中,點選 Show the screenshot button in the status bar (在狀態列中顯示螢幕擷 圖按鈕) 即可開啟。
	- » 隨即顯示螢幕擷圖按鈕。
- 2 點選螢幕擷圖按鈕以擷取螢幕擷圖。

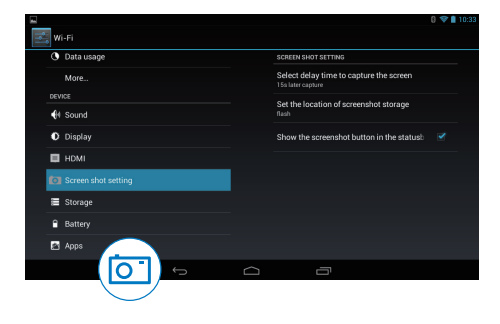

## <span id="page-28-2"></span>儲存

在 Storage (儲存) 中,瞭解您 PI3910 的內建 儲存空間和 SD 卡的空間資訊。

#### <span id="page-28-3"></span>電池

在 Battery (電池) 中, 檢查應用程式使用的 電池。

#### <span id="page-28-4"></span>應用程式

在 Apps ([應用程式](#page-18-4)) 中,管理 PI3910 內建儲 [存空間的應用程式。](#page-18-4) (請參見第 [17](#page-18-4) 頁的 '管 理應用程式')

## <span id="page-28-5"></span>存取位置

- 在 Access to my location (存取我的位 置),開啟或關閉選項。
	- » 若此功能已啟用,核取方塊將顯示 為已選擇。
	- » 您可以選擇是否允許 Google 的線 上位置服務使用您的位置資訊,例 如「Maps」(地圖) 或其他相關服務 及應用程式。
- 在 GPS satellite (GPS 衛星) 中選擇開啟 以使用需要 GPS 輔助的位置服務。

## <span id="page-28-6"></span>安全性

#### <span id="page-28-7"></span>螢幕鎖

依預設,若要解除鎖定 PI3910 的螢幕,請 按下電源/鎖定按鈕,然後將鎖定拖曳至圖 示。

在 Screen lock (螢幕鎖定) 中, 您可以將圖 形、PIN 或密碼設定為解除鎖定的安全性措 施。 若要解除鎖定螢幕,則需要使用此類 解除鎖定安全性措施。

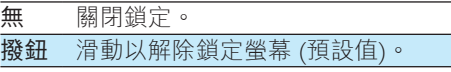

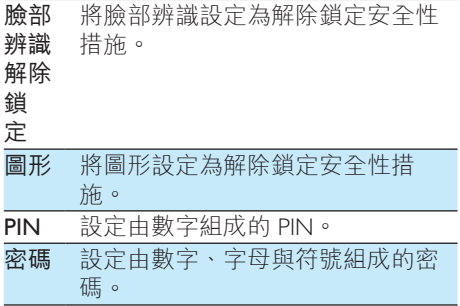

#### <span id="page-29-0"></span>顯示密碼

您的密碼由多個字元組成。 為了確定您已 正確輸入字元,將在您輸入密碼時顯示字 元。 可視需要開啟或關閉 Make passwords visible (顯示密碼)。

- • 點選核取方塊。
	- » 若此功能已啟用,核取方塊將 顯示為已選擇。

#### <span id="page-29-1"></span>裝置管理員

公司網路中的應用程式 (例如您 Microsoft Exchange 帳戶中的電子郵件與日曆) 需要裝 置管理員權限。

解除安裝此類應用程式前,請先停用裝置 管理員權限。

- 在 Device administrators (裝置管理員) 中,點選應用程式。
	- » 裝置管理員的權限隨即停用。
	- » 您將無法為應用程式同步資料。

### <span id="page-29-2"></span>未知的來源

在 PI3910 上,您可以安裝從 @ (Play Store (Google Play 商店)) 或從 之外的其他來源 下載的應用程式。

- 針對來自 ← 以外的應用程式, 請點 選 Unknown sources (未知的來源) ,以允許在 PI3910 上進行安裝。
	- » 若此功能已啟用,核取方塊將 顯示為已選擇。

#### <span id="page-29-3"></span>驗證應用程式

為確保 PI3910 上的系統安全性, 請務必開

- 啟 Verify apps (驗證應用程式)。
	- » 若此功能已啟用,核取方塊將顯示 為已選擇。
	- » 在系統欲安裝可能有害的應用程式 時,您可以不允許或獲得警告。

### <span id="page-29-4"></span>信任的認證

為存取 PI3910 特定應用程式, 您需要安裝 [信任的認證,如存取公司網路。](#page-25-0) (請參見第 [24](#page-25-0) 頁的 '在公司網路中使用裝置')

#### <span id="page-29-5"></span>自 SD 卡安裝

若要存取 PI3910 特定應用程式, 您需要自 [裝設於](#page-25-0) PI3910 (請參見第 [24](#page-25-0) 頁的 '在公司網 路中使用裝置') 之 SD 卡安裝應用程式。

## <span id="page-29-6"></span>語言與輸入

#### <span id="page-29-7"></span>語言

在 Language (語言) 中, 選擇 PI3910 螢幕指 示的語言。

#### <span id="page-29-8"></span>個人字典

在 Personal dictionary (個人字典) 中, 新增 或移除使用者字典的單字或片語。 您可以 自訂在 Android 鍵盤上輸入文字期間,快顯 畫面顯示的單字建議。

若要新增單字或片語,

• 點選 + 以新增單字或片語。 若要編輯單字或片語,

- 1 點選該單字或片語。 » 隨即顯示快顯畫面。
- 2 編輯單字或片語。

若要移除單字或片語,

• 點選單字或片語旁邊的 ● 。

#### <span id="page-30-0"></span>Voice Search (語音搜尋)

在 Voice Search (語音搜尋) 中,選擇您的 GoogleVoice Search (Google 語音搜尋) 選 項。

#### <span id="page-30-1"></span>文字轉換語音輸出

在 Text-to-speech output (文字轉換語音輸 出) 中,針對下列項目選擇您的選項:

• 裝置上輔助功能的語音輸出。

#### 安裝語音資料

下載語音合成所需的語音資料。

- 1 將裝置連線至網際網路。<br>2 選擇你想要的文字轉換誤
- 選擇您想要的文字轉換語音引擎。 點 選 > Install voice data (安裝語音資 料)。
	- » 選擇並下載語音資料。

#### 選擇您的語音輸出選項

- 1 在 Speech rate (語音速率) 中,選擇閱 讀文字的速度:一般、快速或慢速。
- 2 點選 Listen to an example (聆聽範例)。 » 隨即使用您的選項播放語音合成的 示範。

## <span id="page-30-2"></span>重設

在 Backup & reset (備份與重設) > Factory data reset (出廠資料重設) 中, 您可以清除 儲存在 PI3910 內建儲存空間中的所有資 料。

## <span id="page-30-3"></span>帳戶

在 ACCOUNTS (帳戶) 中, 新增、移除或管 理帳戶。

- 點選 Add account (新增帳戶) 以新 增帳戶。
- 點選帳戶以管理該帳戶,例如移除 帳戶或選擇同步選項。

## <span id="page-30-4"></span>日期和時間

#### <span id="page-30-5"></span>自動設定

透過網際網路,您可以從 Philips 線上服務 同步 PI3910 上的日期與時間。 若要開啟自動時鐘設定,

- $1$   $\pm$  Date & time (日期和時間) 中, 點選 以開啟 Automatic date & time (自動設 定日期和時間)。
	- » 若此功能已啟用,核取方塊將 顯示為已選擇。
- 2 在 Select time zone (選擇時區) 中,選 擇您目前所在的時區。
- $3$  在 Use 24-hour format (使用 24 小時格 式) 與 Select date format (使用日期格 式)中,選擇顯示時間與日期的選項。

#### <span id="page-30-6"></span>手動設定

- $1$   $\pm$  Date & time  $($ 日期和時間 $)$  中, 點選 以關閉 Automatic date & time (自動設 定日期和時間)。
	- » 若此功能已停用,核取方塊將顯示 為取消選擇。
- 2 在 Set date (設定日期)、Set time (設定 時間) 與 Set time zone (設定時區) 中, 點選以設定日期、時間和時區。
	- • 若要選擇日期,請在日曆中點選 日期。

## <span id="page-30-7"></span>輔助

輔助功能可透過文字轉換語音技術讀出裝 置畫面上的動作,例如點選、選擇功能表 項目。 針對無法清楚讀取畫面的使用者, 此功能可讓他們更輕鬆地使用裝置。 使用輔助功能

1 點選 TalkBack 以開啟。

2 <sup>在</sup>Text-to-speech output ([文字轉換語音](#page-30-1) 輸出) [中,選擇語音輸出的選項。](#page-30-1) (請 參見第 [29](#page-30-1) 頁的 '文字轉換語音輸出')

#### <span id="page-31-0"></span>自動旋轉畫面

在 Auto-rotate screen (自動旋轉畫面) 中, 點選以開啟或關閉畫面旋轉。

## <span id="page-31-1"></span>關於平板電腦

在 About tablet (關於平板電腦) 中,瞭解您 PI3910 的狀態與資訊。

#### <span id="page-31-2"></span>系統更新

在 System updates (系統更新) 中,檢查 PI3910 的系統更新。 請確定您已將裝置連 線至網際網路。

### <span id="page-31-3"></span>装置的相關狀態與資訊

- 在 Status (狀態), Battery status (電 池狀態):顯示充電的狀態。
- • Battery level (電池電量):顯示剩餘 的電力百分比。
- • IP address (IP 位址):顯示裝置連接 至 Wi-Fi 網路時被指派給 PI3910 的 IP 位址。
- Wi-Fi MAC address (Wi-Fi MAC 位 址):顯示被指派給 PI3910 網路介 面卡的獨特識別碼。 如果已啟用 路由器上的 MAC 位址過濾,請將 PI3910 的 MAC 位址新增至允許加 入網路的裝置清單中。
- • Bluetooth address (藍牙位址):當藍 牙功能開啟時,顯示 PI3910 的藍 牙位址。

Legal information (法律資訊): PI3910 的法 律資訊

Model number (型號):裝置的型號 Android version(Android 版本):顯示裝置執 行的 Android平台韌體版本 Build number (組建編號):PI3910 的軟體 版本

## <span id="page-32-0"></span>12 檢查韌體更新

將 PI3910 連線至 Wi-Fi。 您可以接收韌體 更新的相關通知。 將頂端列向下拖曳以查 看通知。

## <span id="page-32-1"></span>線上更新韌體

在 PI3910 上,[您可以透過網際網路以我們](#page-31-2) [的線上服務更新韌體](#page-31-2) (請參見第 [30](#page-31-2) 頁的 '系 統更新')。

## <span id="page-33-0"></span>13 技術資料

#### 電源

- 電源變壓器 Philips ASSA1b-050200 輸入: 100-240 V~ 50/60 Hz, 0.45 A 輸出:  $DC 5.0V \cdot 2A$
- • 電源供應:3.7V,2,800 mAh 內建鋰離 子充電式電池
- 播放時間 透過 Wi-Fi 視訊串流:4 小時
- 操作溫度
- 0°C至45°C
- 儲存溫度
- $-10^{\circ}$  C  $\overline{4}$  60°C

顯示

- • 類型:LCD 觸控式螢幕
- • 螢幕對角線尺寸 (吋):7
- • 解析度:1024 x 600 像素 平台

Android™ 4

#### 連線

- • 耳機:3.5 公釐
- • USB:2.0 高速、Micro 類型
- 無線 LAN : Wi-Fi 802.11 b/g/n
- • 藍牙 藍牙設定檔:A2DP、AVRCP、物件主 動 (Object Push) 設定檔 藍牙版本:3.0
- • 微型 HDMI

#### 耳機音效

- • 聲道分離:> 45 dB
- • 頻率響應:60-18,000 Hz
- • 輸出功率:2 x 5 mW (最大)
- • 訊噪比:> 80 dB

#### 揚聲器音效

- • 頻率響應:250-10,000 Hz
- • 輸出功率:600 mW
- • 訊噪比:> 60 dB

#### 音訊播放

• 支援的格式: WAV、MP3、AAC /. m4a、OGG Vorbis、3GPP、AMR-NB (單聲道) 、AMR-WB (立體聲)、FLAC、

位元速率:4.75 至 12.2 kbps 取樣頻率:8 kHz 支援的檔案:3GPP (.3gp) • 指定 位元速率:128 kbps 取樣頻率:44.1 kHz 檔案格式:MP3 • 內建麥克風:單聲道 視訊播放

, 與 iMelody (.imy)

MIDI (類型 0 與 1 (.mid、.xmf、.mxmf))  $\cdot$  RTTTL/RTX (.rtttl  $\cdot$  .rtx)  $\cdot$  OTA (.ota)

支援的格式: MPEG-4 (.3gp)、H.264 AVC (3gp, .mp4)  $\cdot$  H.263 (3gp, .mp4)  $\cdot$  VP8 (.webm, .mkv)

視訊擷取

音訊擷取 AMR-NB

- • H.264 長寬比 (可選擇 4:3 或 16:9)
- 視訊解析度: VGA (640 x 480)
- • 畫面速率:每秒 30 個畫面
- 容器: mp4
- • 音訊格式:MP3
- • 鏡頭:固定焦距
- • 錄製時間:取決於儲存裝置

#### 靜態影像播放

• 支援的格式: JPEG、BMP、PNG、GIF

#### 靜態畫面擷取

- • 畫面解析度:VGA (640 x 480)
- 畫面格式:IPEG、PNG
- • 鏡頭:固定焦距
- 儲存媒體
- • 內建記憶體容量²: 8 GB NAND Flash
- • 外部儲存裝置: Micro SD 記憶卡插槽 (最大記憶卡容 量:32GB)

#### 預先載入的應用程式

Play Store、Google Search、Voice Search、Chrome、Maps、Earth (僅適用 於某些國家/地區)、Google+、Blogger 、Gmail、Hangouts、Drive、Orkut、Yo utube、Play Movies &TV (僅適用於某些 國家/地區)、Play Music、Play Books (僅 適用於某些國家/地區)、Translate

- Browser、Gallery、Camera、Email、Cal endar、Clock、Calculator
- • ES File Explorer、Deezer (僅適用於某些 國家/地區)、AccuWeather

```
備註
```
- 克電式電池的充電週期次數有限。 根據使用及 設定方式而定,電池壽命及充電週期的次數可能 有所差異。
- 21GB = 10 億位元組;可用的儲存容量較少。 由 於已保留某些記憶體供裝置所用,所以可能無法 使用完整的記憶體容量。 儲存容量是根據每首歌 4分鐘,以及 128 kbps MP3 編碼方式來計算。

## <span id="page-35-0"></span>14 保固責任

若本裝置出現或受到下列任何不當使用, 可能會導致使用者的裝置保固失效:

- 客戶異常使用產品所造成的瑕疵或捐壞 (例如塑膠表面及其他外露部分刮傷、 破裂或損壞)、未遵守操作指示清潔產 品及濺灑任何類型之食物或液體在產 品上;
- • 因對產品進行任何形式之測試、安裝、 變造、修改,以及經未授權技術協助進 行之維修作業所造成的瑕疵或損壞;
- • 購買當下未發現之破裂或損壞 (機身、 纜線、螢幕等);
- 產品序號遭移除,攙假或非法製作;
- • 使用與 Philips 品牌不相容的組件所造成 之瑕疵與損壞 (機身、纜線、記憶卡、 電源供應、一般零件等);
- • 因自然因素 (淹水、鹽霧及其他放電情 況) 或長時間暴露於高溫環境所造成之 瑕疵與損壞;
- • 因使用與 Philips 產品規格不相符之軟體 和 (或) 硬體所造成之瑕疵或損壞;
- 零件因正常使用而磨損,例如纜線、電 池、按鈕等;
- • 意外損壞之情事,例如掉落、不當使 用、接觸和/或浸泡於液體中。

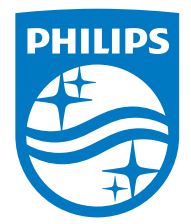

Specifications are subject to change without notice 2014 © WOOX Innovations Limited. All rights reserved. Philips and the Philips' Shield Emblem are registered trademarks of Koninklijke Philips N.V. and are used by WOOX Innovations Limited under license from Koninklijke Philips N.V. PI3910\_98\_UM\_V1.0\_WK1416.1